## **Guide pour la saisie des classes de secondes européennes.**

Après vous être identifiés sur le portail scolarité services et avoir sélectionné l'onglet « affectation » vous devez trouver la formation que vous souhaitez.

Cette demande est considérée comme **une classe de seconde à part entière**, dans le moteur de recherche QUOI, il faut donc préciser « seconde euro anglais » ou bien « seconde euro allemand » dans le champ OU, précisez la ville.

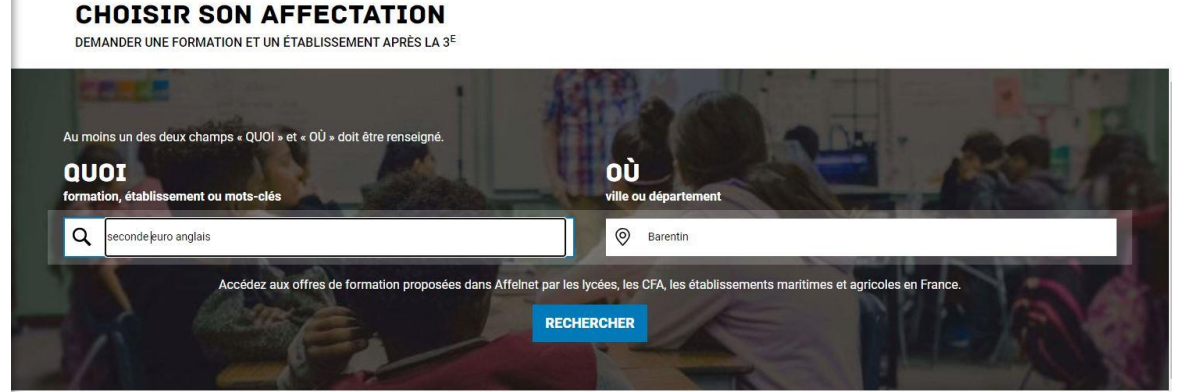

Vous pourrez alors trouver les établissements qui le proposent dans la liste du côté gauche de la page.

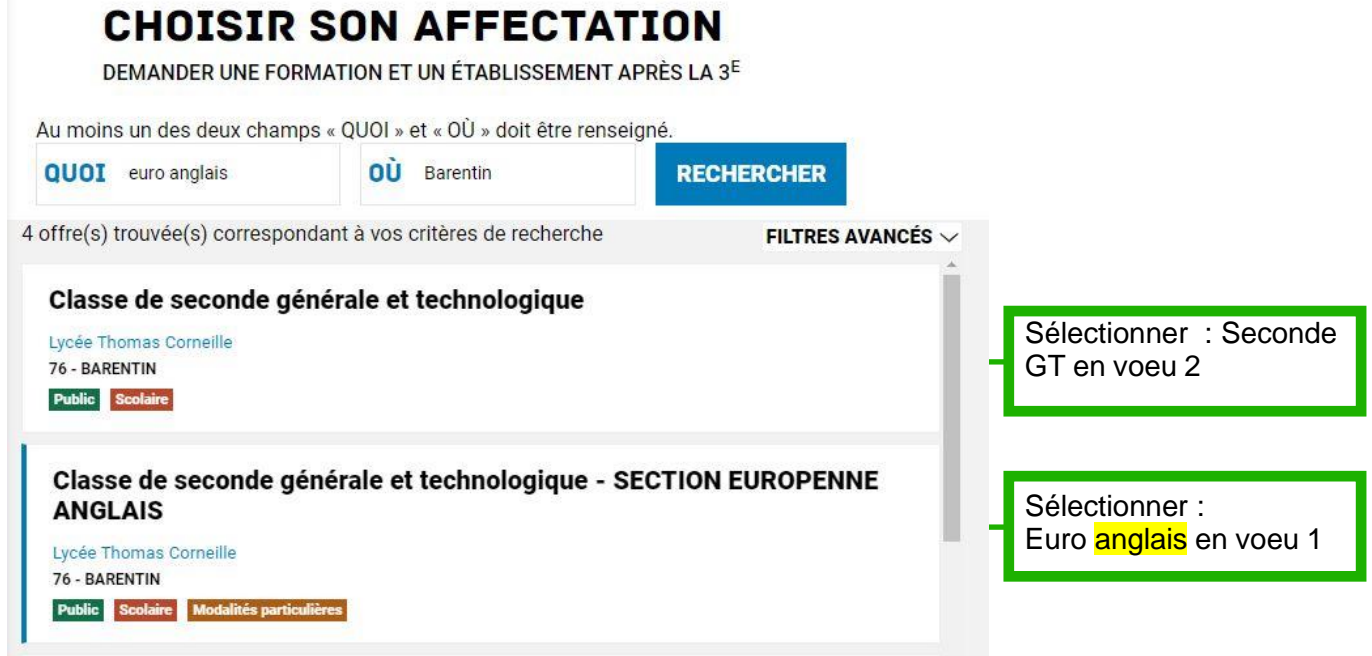

**Attention**, vous devez impérativement saisir la « classe de seconde générale et technologique » (sans mention de section européenne) en deuxième voeu.

En effet le nombre de places étant limité les dossiers sont classés en fonction des résultats des enfants, tous les enfants ne pourront pas admis en section européenne.

La seconde européenne anglais ne permet pas de déroger à la sectorisation car présente dans le lycée de secteur (Thomas Corneille Barentin)

La seconde européenne allemand le permet car elle n'est présente qu'au lycée Flaubert.